# **MAINTENANCE AND TROUBLESHOOTING**

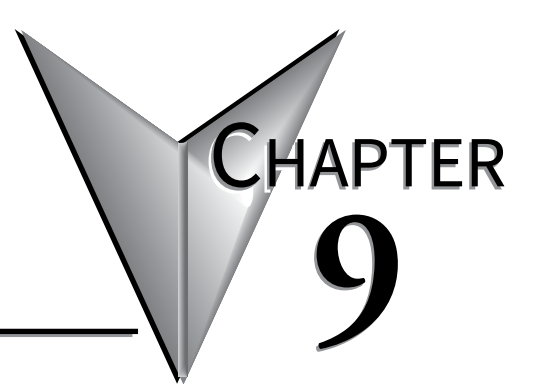

#### In this Chapter...

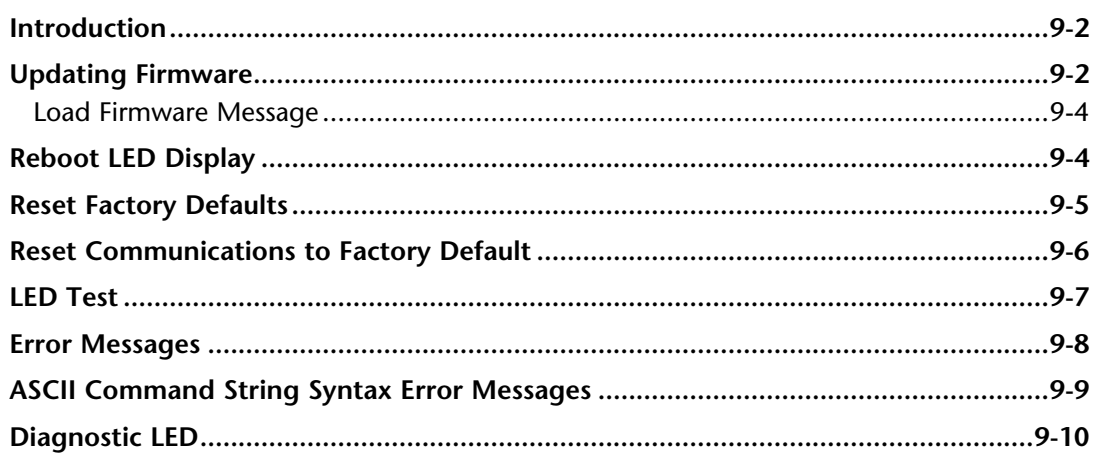

### <span id="page-1-0"></span>**Introduction**

Even though the ViewMarq requires virtually no maintenance, there are a few steps you can take to insure the longevity of your product and to maintain the warranty, safety and environmental ratings.

- To maintain the NEMA ratings the cable entry points in the back cover must be properly sealed. The ViewMarq is provided with cable glands to seal all of these points whether a cable is used or not. The provided covers must be properly installed as well.
- To provide for proper heat dissipation, keep the ViewMarq clear of all dust and debris.
- Regularly inspect ViewMarq mounting brackets and the mounting surfaces.

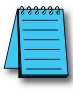

*NOTE: To maintain the UL rating, Flexible Conduit must be used for all conductors entering the message display.*

• To maintain viewing distances and clarity, clean the lens with a damp cloth as needed.

# **Updating Firmware**

Occasionally new firmware will be released to enhance your ViewMarq. The firmware may be downloaded from automationdirect.com/downloads and updated using the ViewMarq software.

1) Select the Link for the display to update.

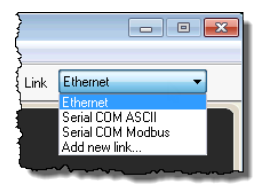

2) From the Setup dropdown menu, select Update Firmware as shown.

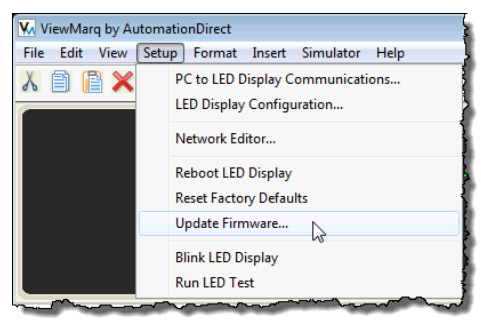

3) The Update Firmware dialog will open. The panel information will be read from the slected Link: Display Name, Firmware version and Link Name.

The Firmware is in two parts:

A1 – ASCII character set version FW – Base Firmware (Operating System).

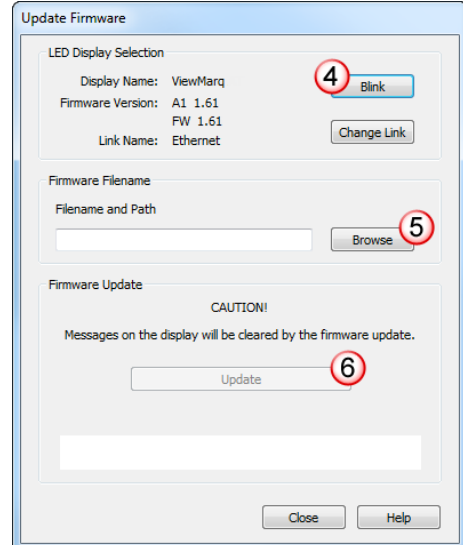

- 4) Select the Blink button to make sure you have the correct display.
- 5) Select the Browse button and navigate to the location you saved the firmware file. It should be named something like VM-A1015300.vmf.
- 6) Select the Update button. You will see a warning like the one shown below. Make sure all messages saved in the message list have been saved on your hard drive. They will be cleared from the panel. All communication settings will be preserved in the panel.

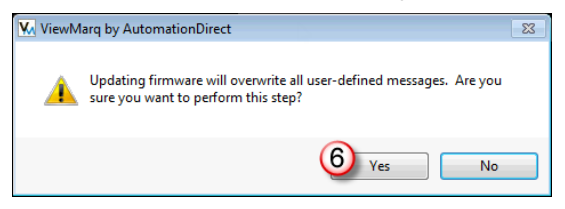

- <span id="page-3-0"></span>7) Click the Yes button. While upgrading, the software will display an activity bar. As long as the green shade in the activity bar is moving, the display is still upgrading. When the activity bar stops, click the Close button. The ViewMarq will display the following messages during the firmware update:
	- a) FW Loading b) FW Updating c) Load Firmware d)FW Loading
- 8) When the firmware update is complete, the display will reset and the default startup screen begins to scroll.

#### **Load Firmware Message**

If the software has completed the Firmware Update process, but the ViewMarq shows a Load Firmware message, repeat the firmware update process. Do not change any communication settings, simply repeat step 5.

# **Reboot LED Display**

Sometimes you may wish to clear the display or power cycle the display but it is not within reach. To Reboot the LED Display, select the Link for the Display to reboot.

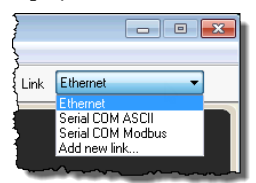

From the Setup dropdown menu, select Reboot LED Display as shown.

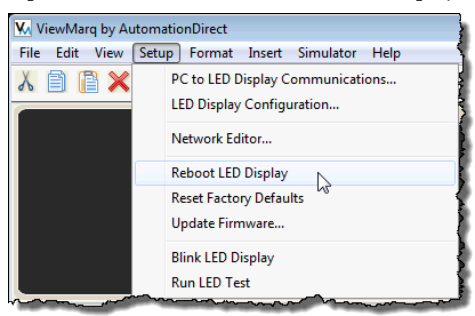

**9-4 User Manual, 2nd Ed. Rev. A – MD-USEM-M**

### <span id="page-4-0"></span>**Reset Factory Defaults**

For troubleshooting purposes, there may be a need to reset the display to factory defaults. To return the LED display to factory defaults, select the Link for the Display to reset.

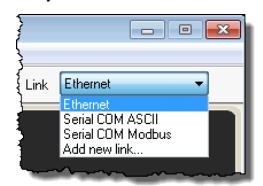

From the Setup dropdown menu, select Reset Factory Defaults as shown.

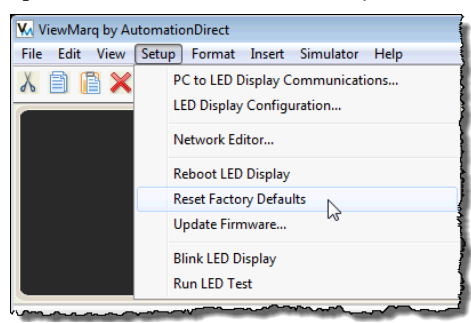

A Reset Factory Defaults action will set communication parameters to the defaults:

- The ViewMarq name will be reset.
- The IP address will be set back to Obtain Address from DHCP Server.
- Port 1 will be set to ASCII, node address 1, baud rate 38400bps, 8 data bits, odd parity and 1 stop bit.
- Port 2 will be set to Modbus, node address 1, baud rate 38400bps, 8 data bits, odd parity and 1 stop bit.

Click Yes to reset the display back to factory defaults.

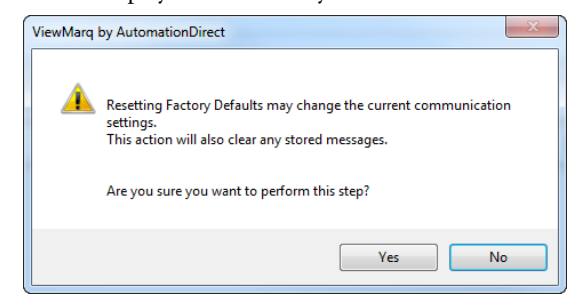

**9**

### <span id="page-5-0"></span>**Reset Communications to Factory Default**

If the ViewMarq communication settings are unknown, they can be reset back to the factory defaults using jumper J16. The factory default settings are as follows...

#### **Ethernet:**

IP Address: DHCP

#### **Serial:**

Protocol: ASCII Node Address: 1 Baud Rate: 38400 Parity: Odd Stop Bit: 1

To reset communications to the factory default settings:

- 1) Disconnect power from the ViewMarq message display.
- 2) Remove the communication connection cover from the rear of the ViewMarq panel.

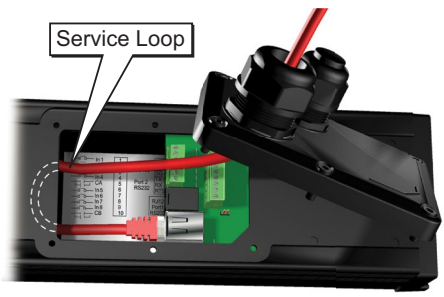

- 3) Note the placement of the factory installed jumper on J7. Remove the jumper from J7 and place on J16.
- 4) With the jumper on J16, reconnect power to the ViewMarq display. The communication settings will be reset to factory default.
- 5) Disconnect power from the ViewMarq message display.
- 5) Carefully remove the jumper from J16 and place in the previous position on J7.
- 6) Replace the communication connection cover and reconnect power.

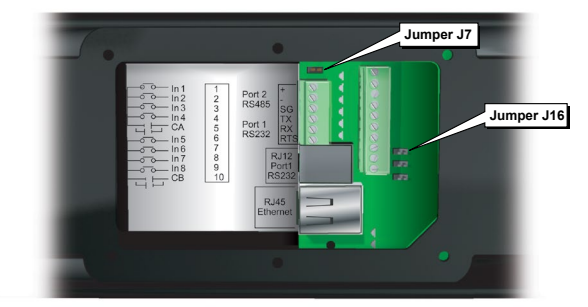

# <span id="page-6-0"></span>**LED Test**

If you suspect that an LED component has failed, you may verify the LED components with the LED test. The test will initiate a pattern of scrolling lines cycling horizontally then vertically through each of the three colors (red, amber, green). To perform an LED Test, select the Link for the display to test.

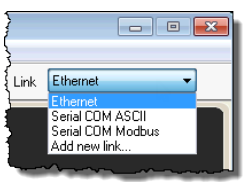

From the Setup dropdown menu, select Run LED Test as shown below.

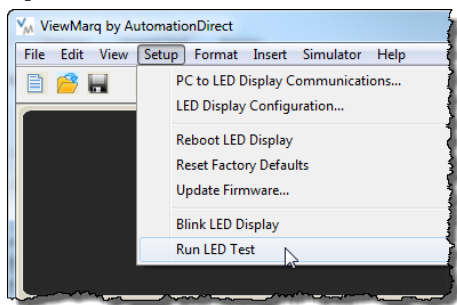

The LED Test dialog will open.

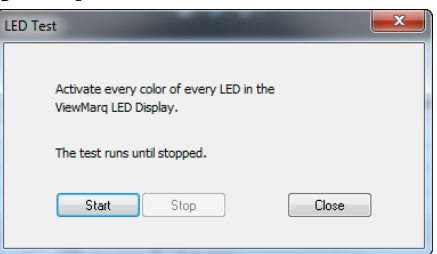

Select Start to run the LED test. Check all of the LEDs on the ViewMarq display as they change to red, amber and green to make sure all LEDs are working properly.

Select Stop or Close to stop the LED test.

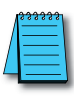

*NOTE: LEDs are NOT user replaceable.*

**9**

#### <span id="page-7-0"></span>**Error Messages**

There are only a few error messages issued by the ViewMarq Software. All of these messages are communication related. They typically have to do with a faulty connection, incorrect communication settings or an electrically noisy environment.

All communication and power conductors should be installed by qualified technicians, following good wiring, shielding and grounding practices to ensure proper operation of the LED display. Below is each possible error message and suggested solutions.

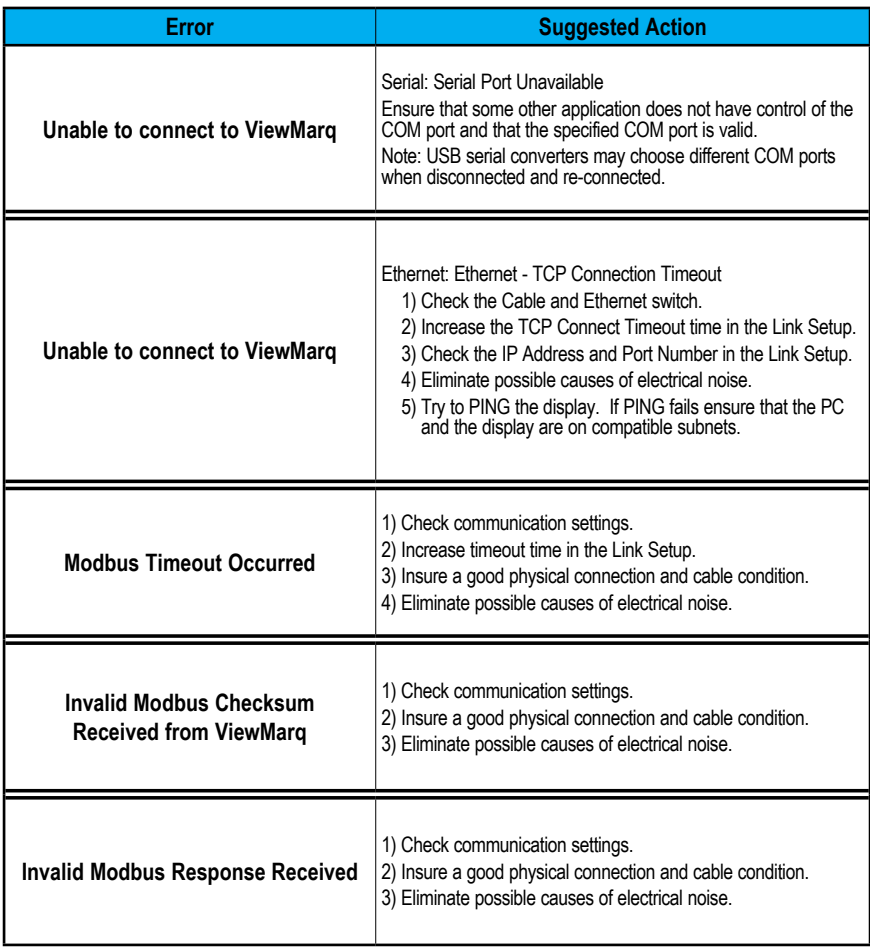

# <span id="page-8-0"></span>**ASCII Command String Syntax Error Messages**

The ViewMarq checks the ASCII command String for errors and reports these error in several ways:

- 1) If ASCII Reply is enabled in the Display, then the Display will respond on the port on which the ASCII command String was received. This may be read by PLCs that are capable of asynchronous communications.
- 2) The ASCII Reply text may also be read from the ASCII Response Buffer over Modbus or Modbus TCP started at register 415000. The buffer is 512 bytes long. See Chapter 7 for more information on reading the ASCII Reply over Modbus.
- 3) If the Syntax Error Check option is enabled in the ViewMarq Display Configuration, syntax errors will scroll across the display. See Chapter 6 for more on enabling this feature.

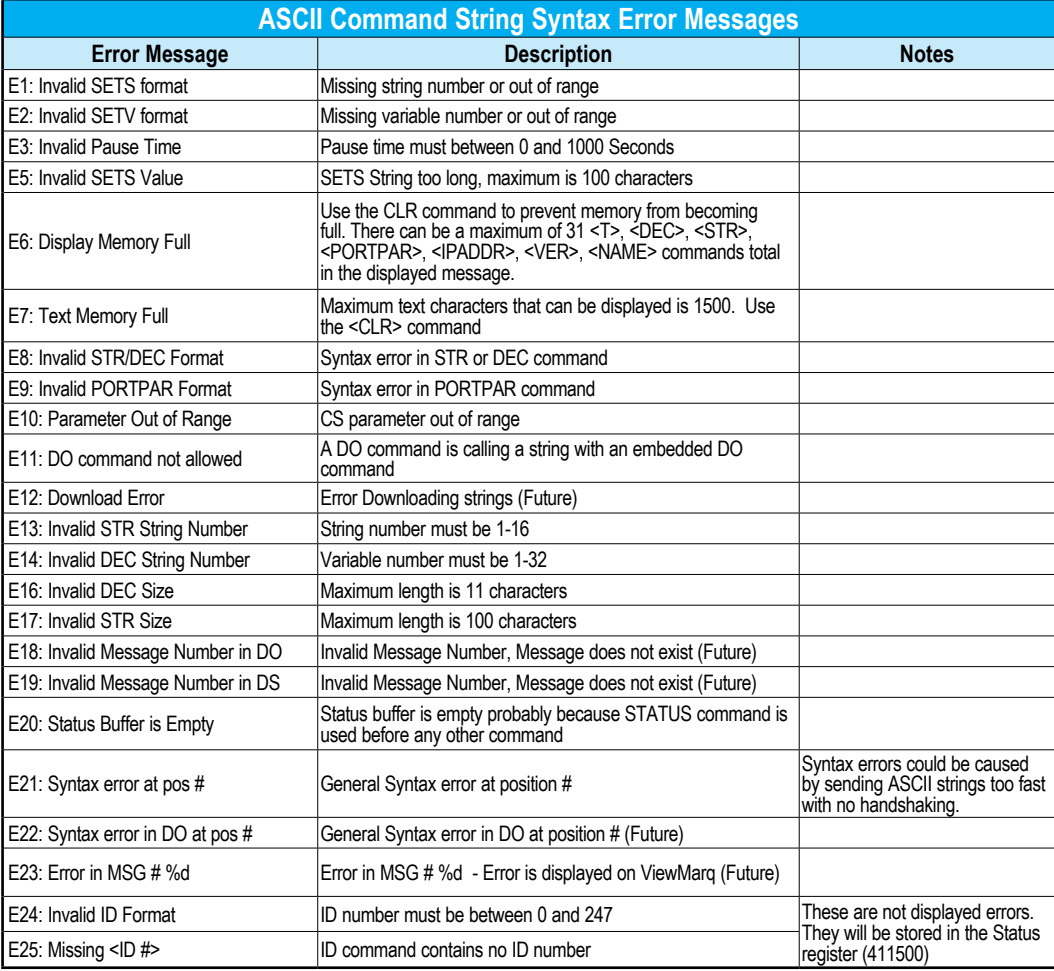

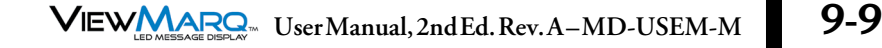

# <span id="page-9-0"></span>**Diagnostic LED**

The diagnostic LED is a way for a user to see if communications are successful to the panel without removing the back covers to watch the communication LEDs flicker. When this box is checked, the lower left LED on the marquee display will stay lit.

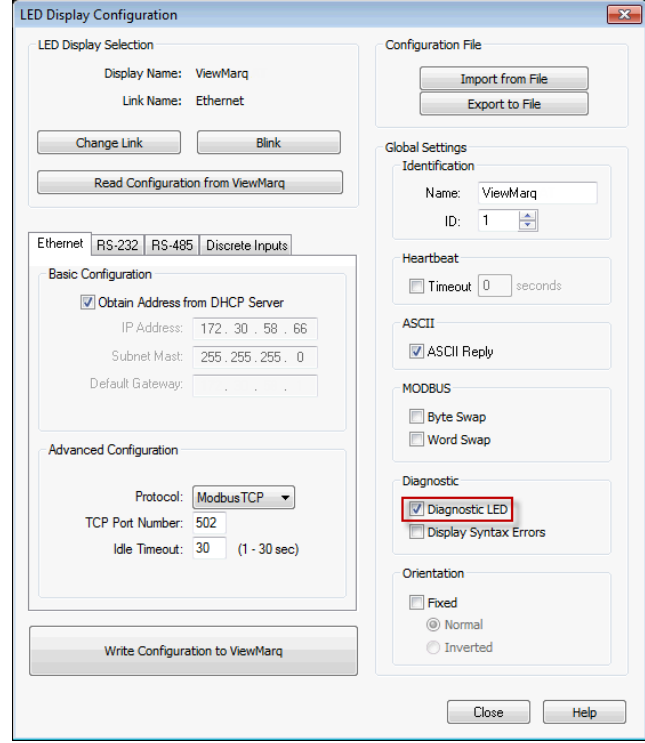

Each time the message display receives a message the LED will change color to indicate the communication was received. The message may not be displayed due to a Syntax Error or incorrect ID number, but the LED will still change color. It is a good practice to set this setting on until you are sure everything is working correctly with your LED display and your messages are displaying as expected.

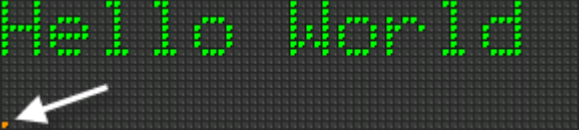

**9-10 User Manual, 2nd Ed. Rev. A – MD-USEM-M**